# **Procedura di iscrizione ai corsi di Formazione iniziale degli insegnanti per la scuola secondaria di primo e secondo grado - 30 CFU (art.13 comma 1 del DPCM 4 agosto 2023)**

Per registrarsi al Portale studenti accedere al link: [https://unicamillus-studenti.gomp.it/Login/Index?ReturnUrl=%2f](https://unicamillus-studenti.gomp.it/Login/Index?ReturnUrl=%2F)

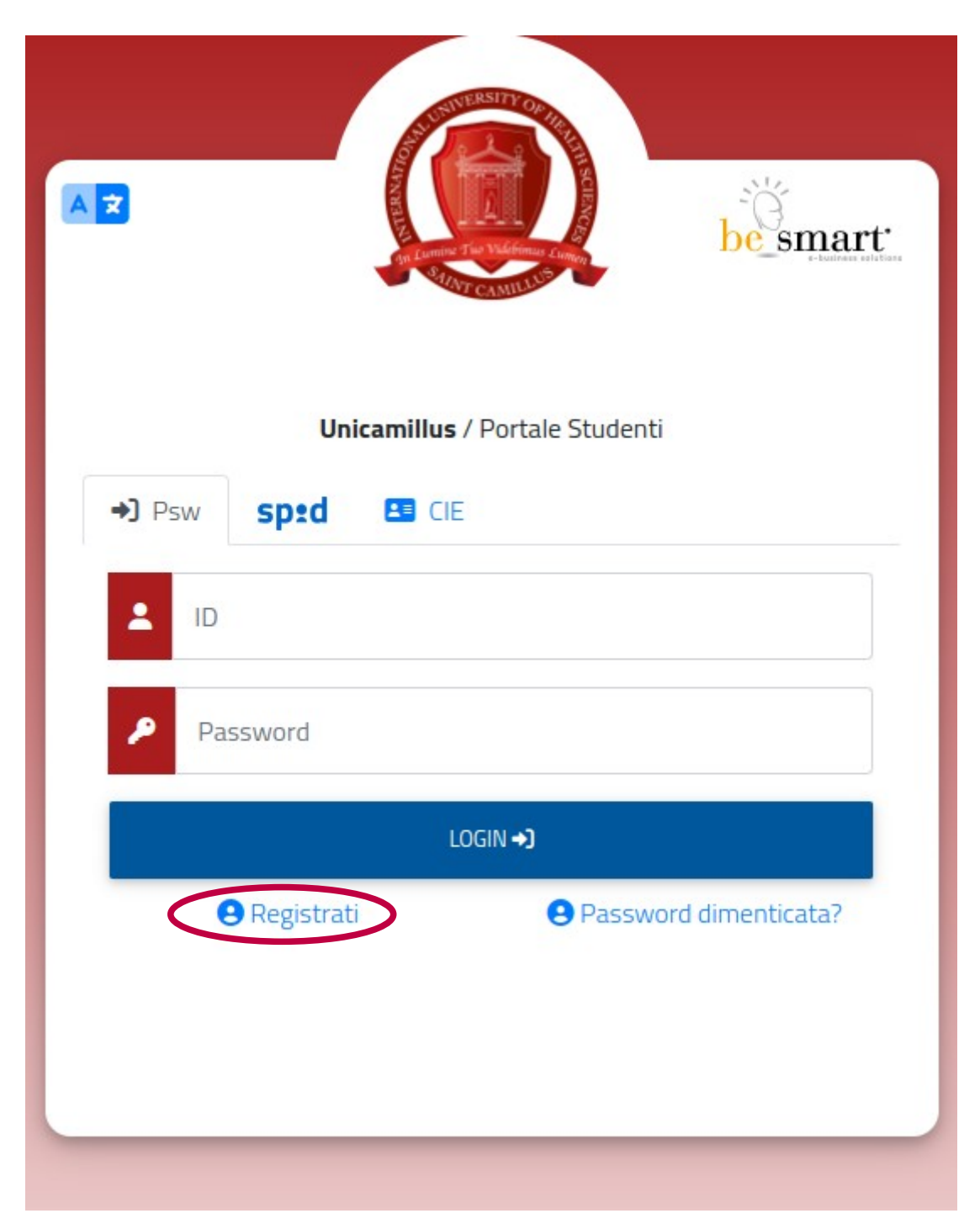

Cliccare su "Registrati":

Inserire quindi:

-Nome

-Cognome

-Data di nascita

-Stato estero (se cittadino straniero) o Comune di nascita

-Località del Comune di nascita

-Codice fiscale (se studente straniero è possibile specificare «studente straniero senza codice fiscale» tramite la spunta sull'apposita casella)

-Password scelta dallo studente (andrà confermata due volte)

-Domanda di emergenza (per il recupero delle credenziali)

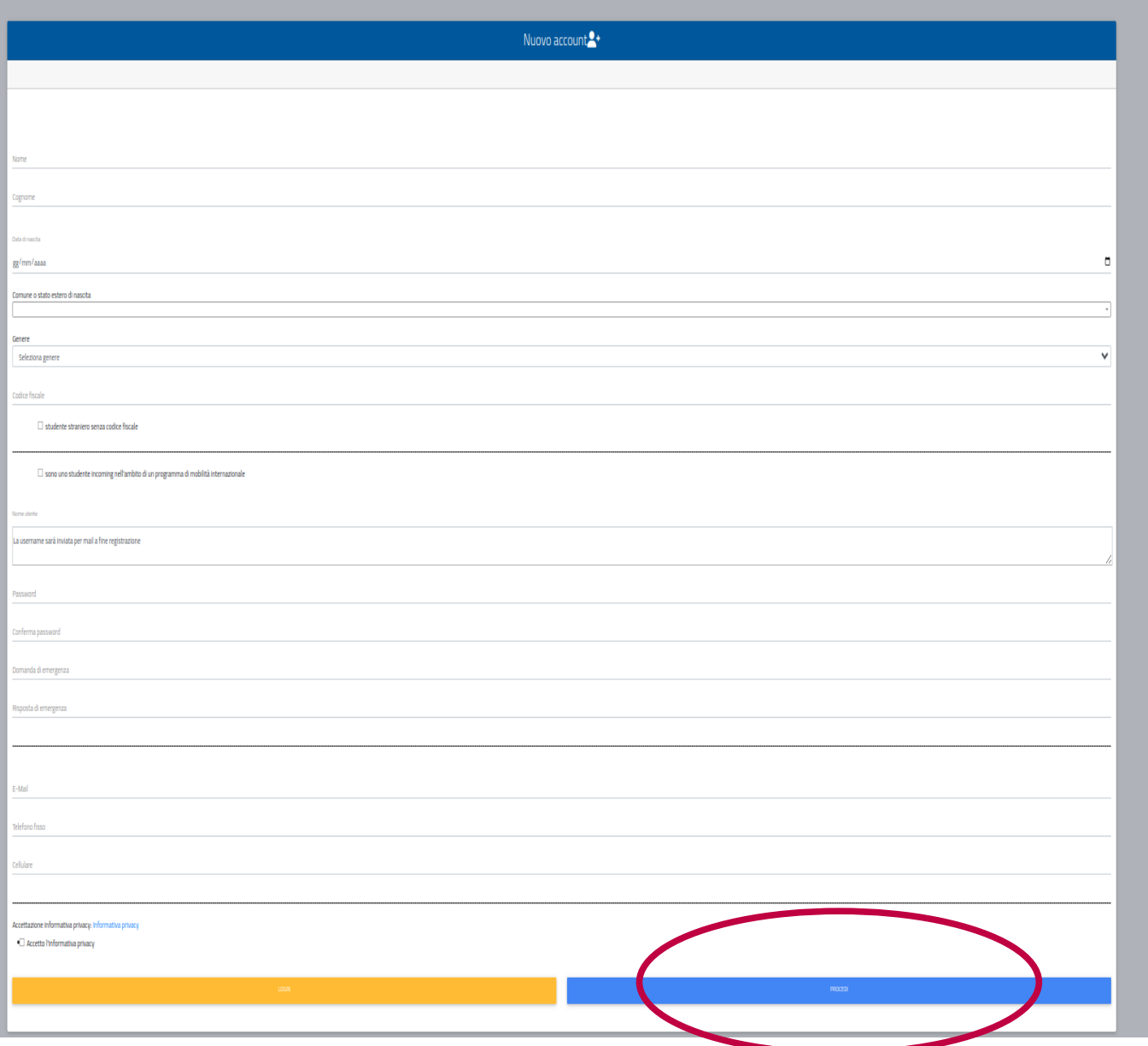

Cliccare quindi su "Procedi".

La conferma dell'avvenuta registrazione verrà inviata all'indirizzo mail utilizzato per la registrazione.

Accedere quindi alla propria area personale al link: [https://unicamillus-studenti.gomp.it/Login/Index?ReturnUrl=%2f](https://unicamillus-studenti.gomp.it/Login/Index?ReturnUrl=%2F) inserendo username e password ottenuti per email in fase di registrazione.

Di seguito la schermata login:

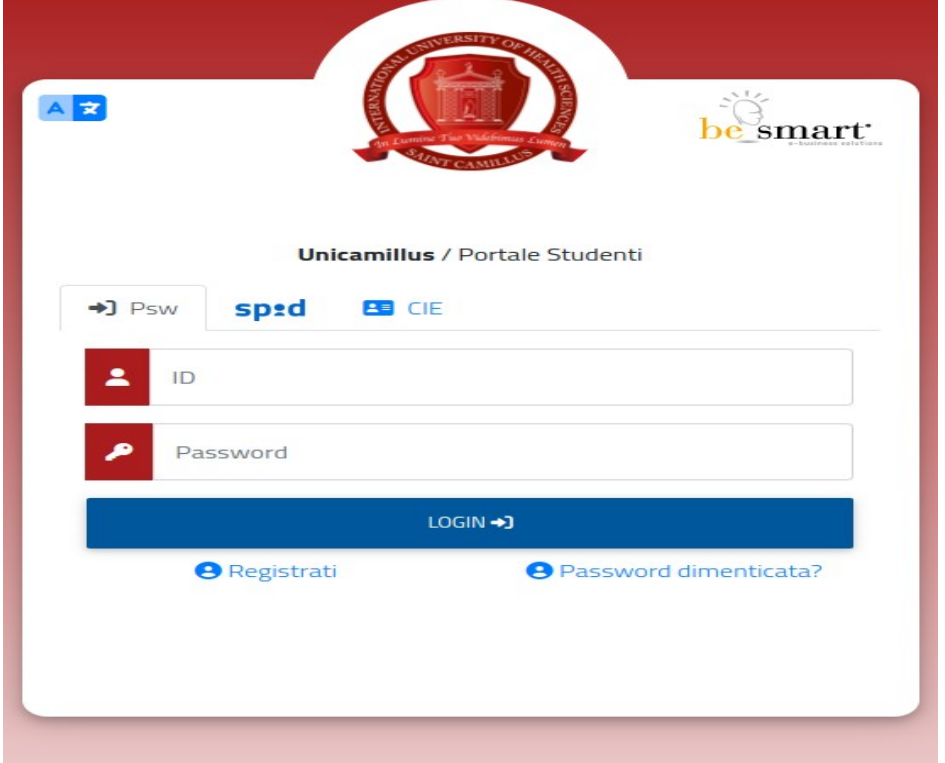

Una volta effettuato il LOGIN individuare la sezione "Immatricolazioni e Test d'Ingresso":

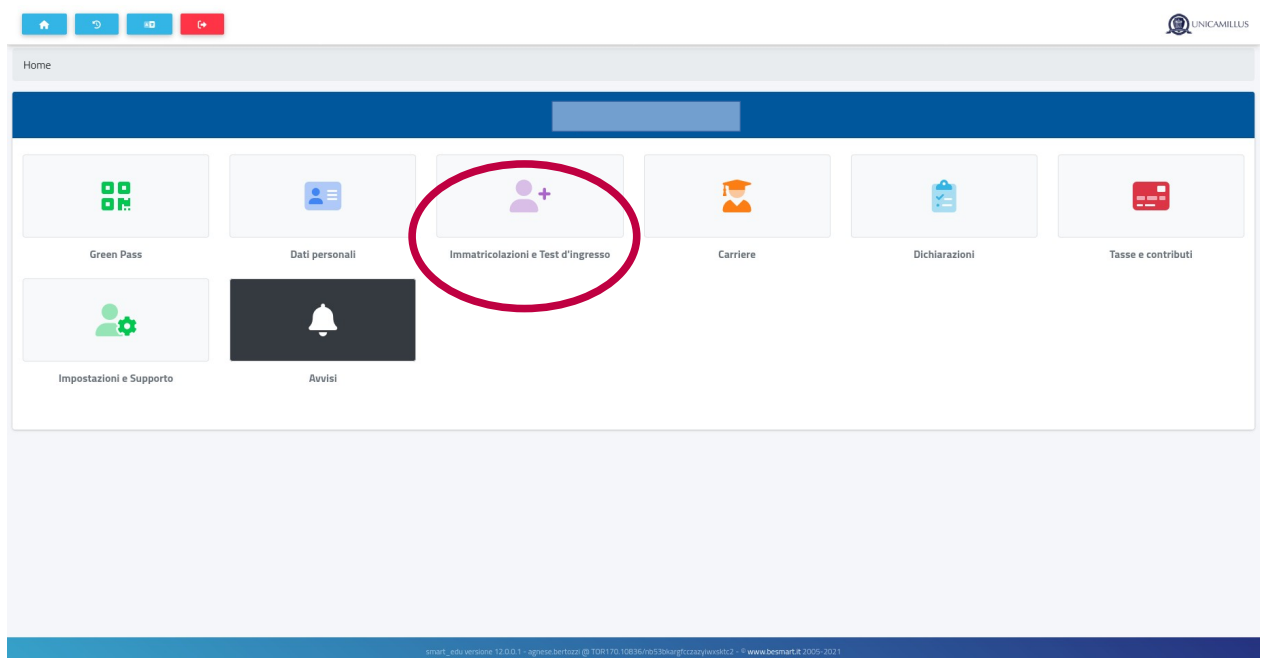

Cliccare sulla sezione "Percorso formativo abilitante 30 CFU":

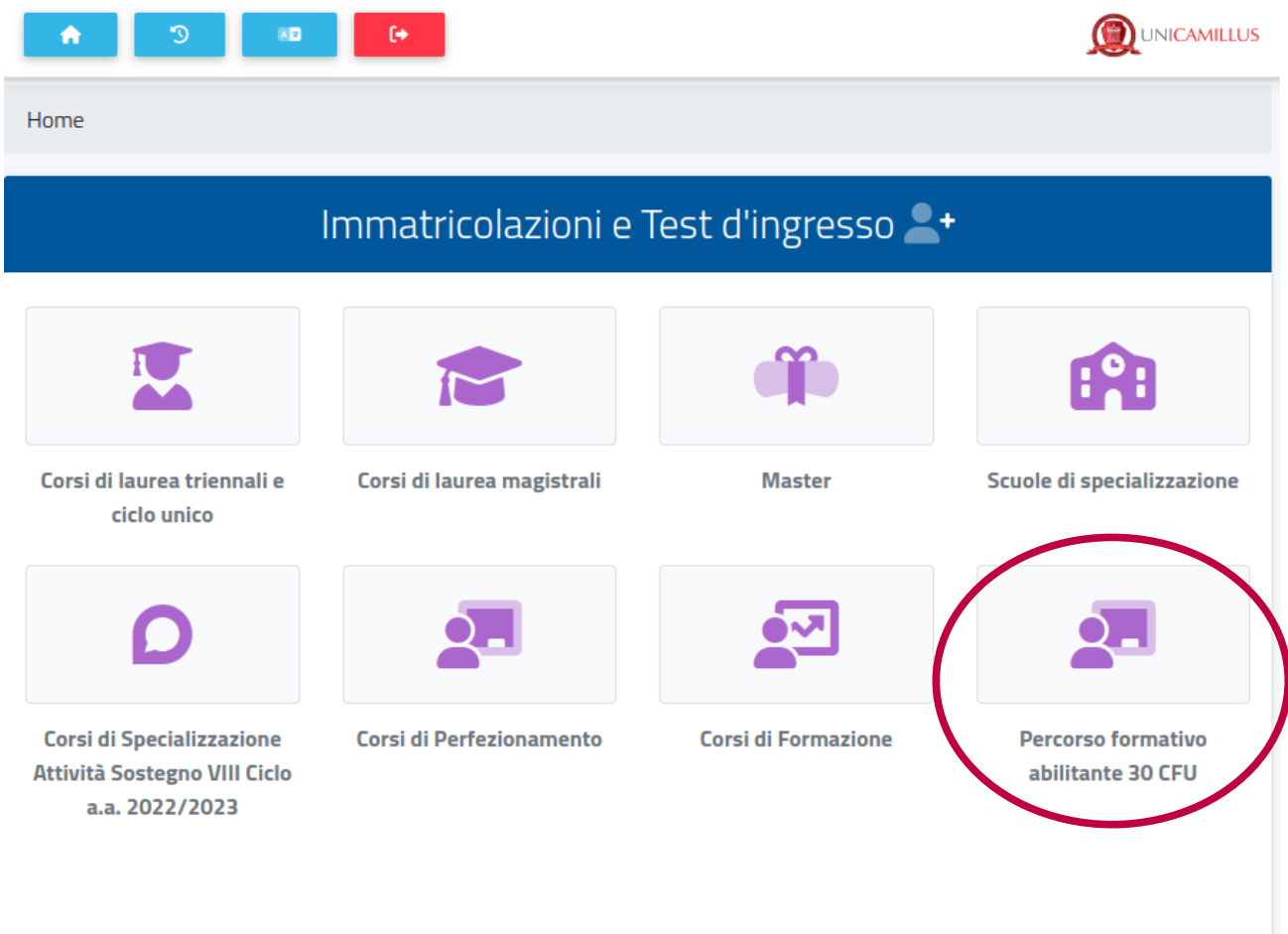

Selezionare il pulsante evidenziato a seconda della classe di concorso per cui si intende effettuare l'iscrizione:

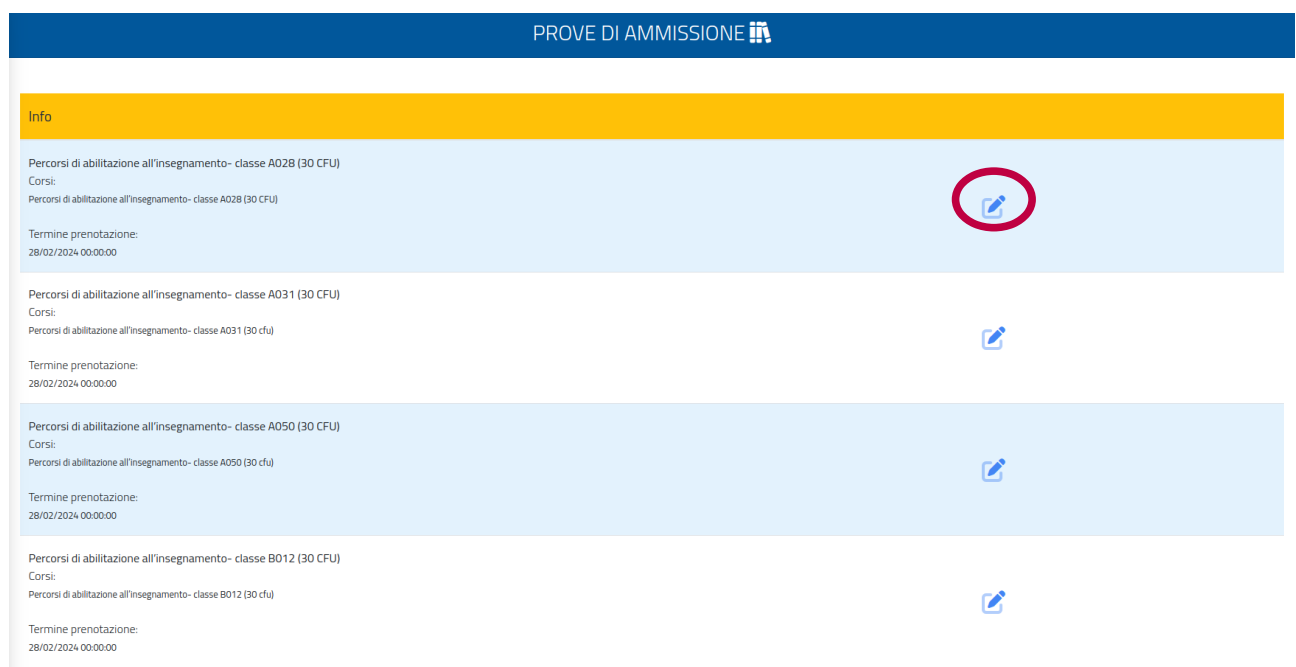

### Cliccare sul tasto "Conferma":

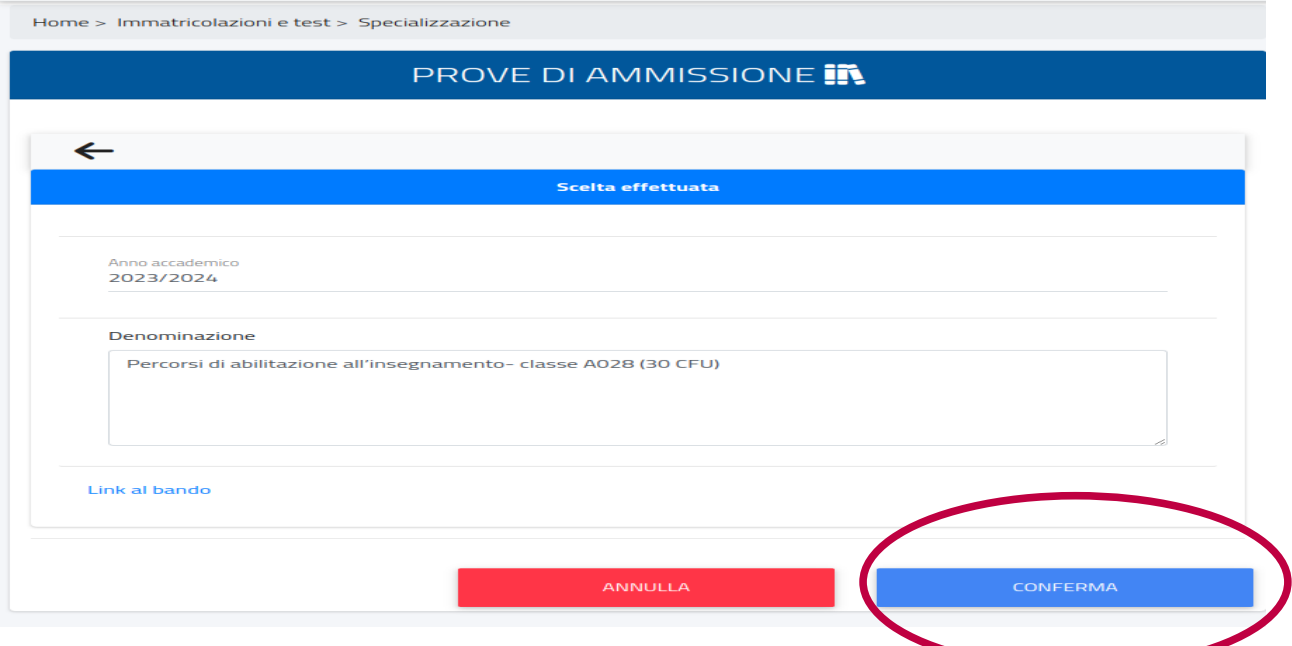

## Dichiarare, spuntando entrambi i quadratini, i requisiti di accesso:

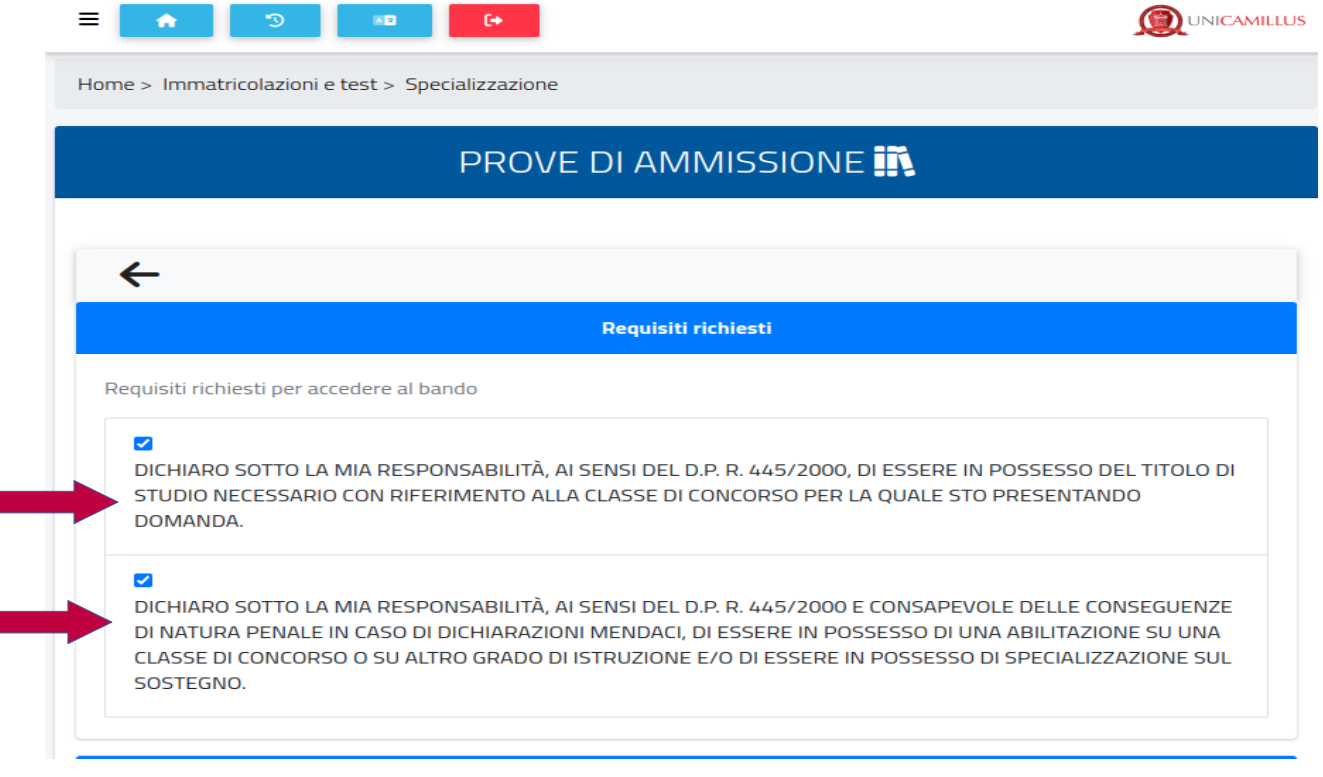

## Caricare il Modello A e il Modello B allegati al Bando:

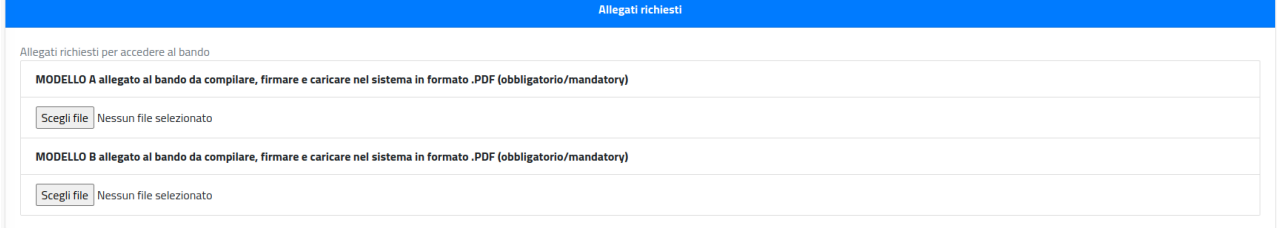

In questa sezione inserire i dati relativi al Diploma di maturità cliccando su "Aggiungi titolo":

#### **NB. È obbligatorio in fase di iscrizione dichiarare il diploma di scuola secondaria superiore ai fini dei controlli amministrativi.**

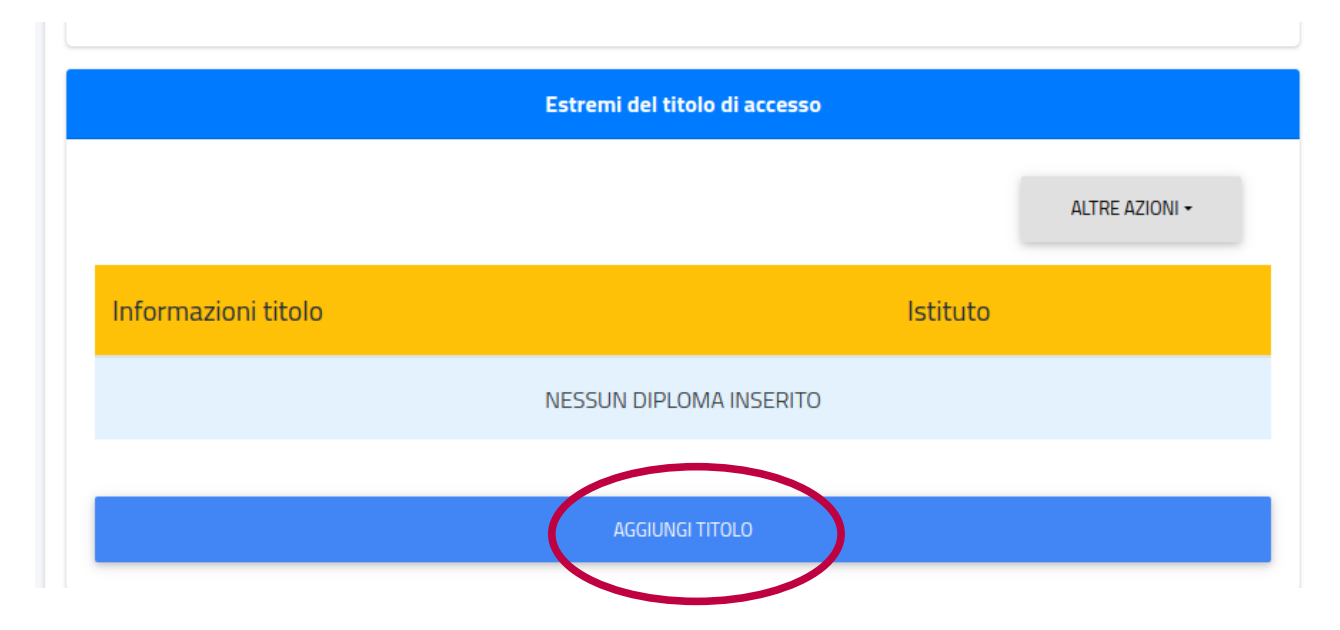

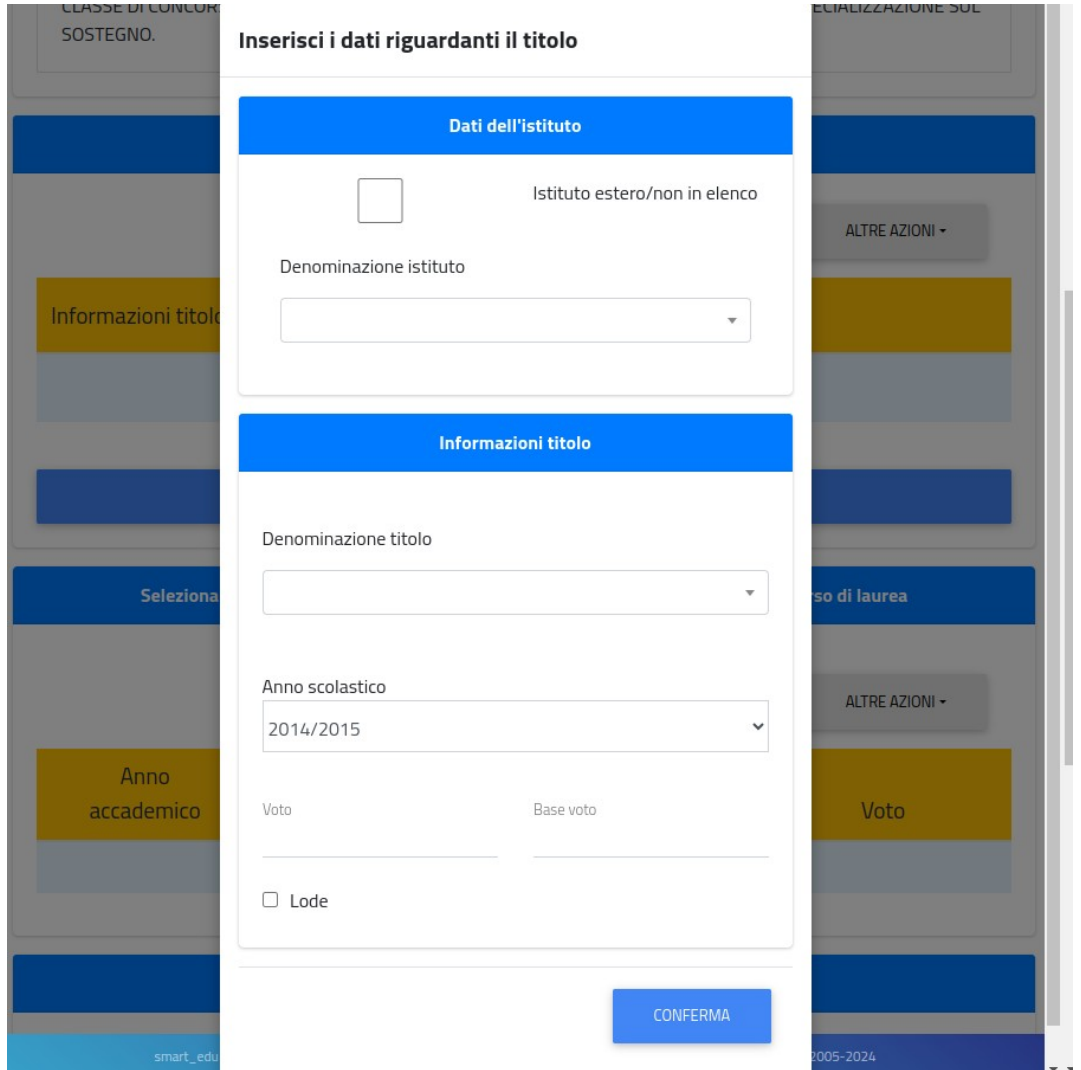

In questa sezione inserire i dati relativi al Titolo universitario (inerente la classe di concorso per cui

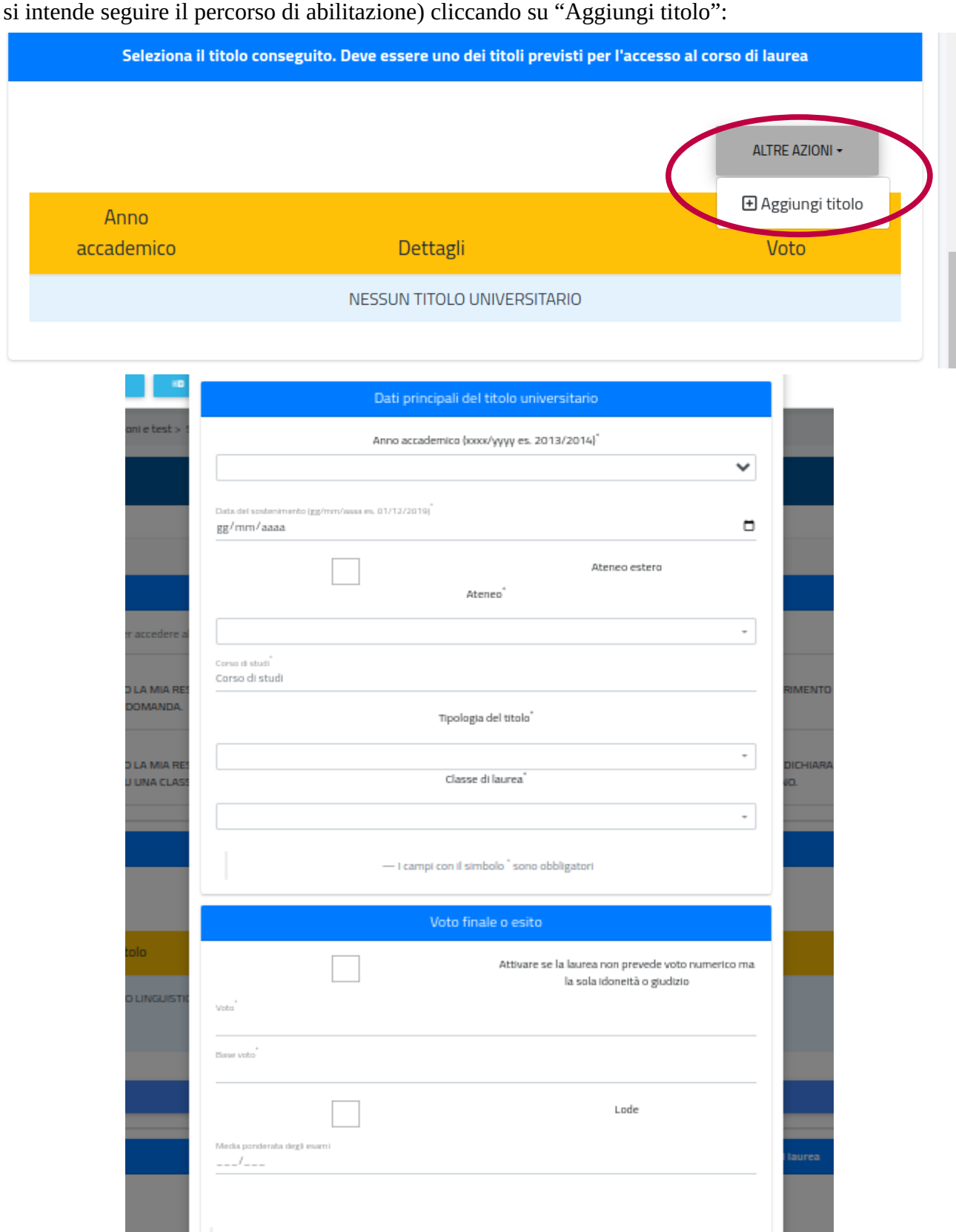

- I campi con il simbolo " sono obbligatori onn demico Allegato Scegli file Nessun file selezionato

Una volta selezionato il tasto "Conferma", apparirà una schermata di riepilogo della domanda di iscrizione, contenente i dati del candidato e del corso

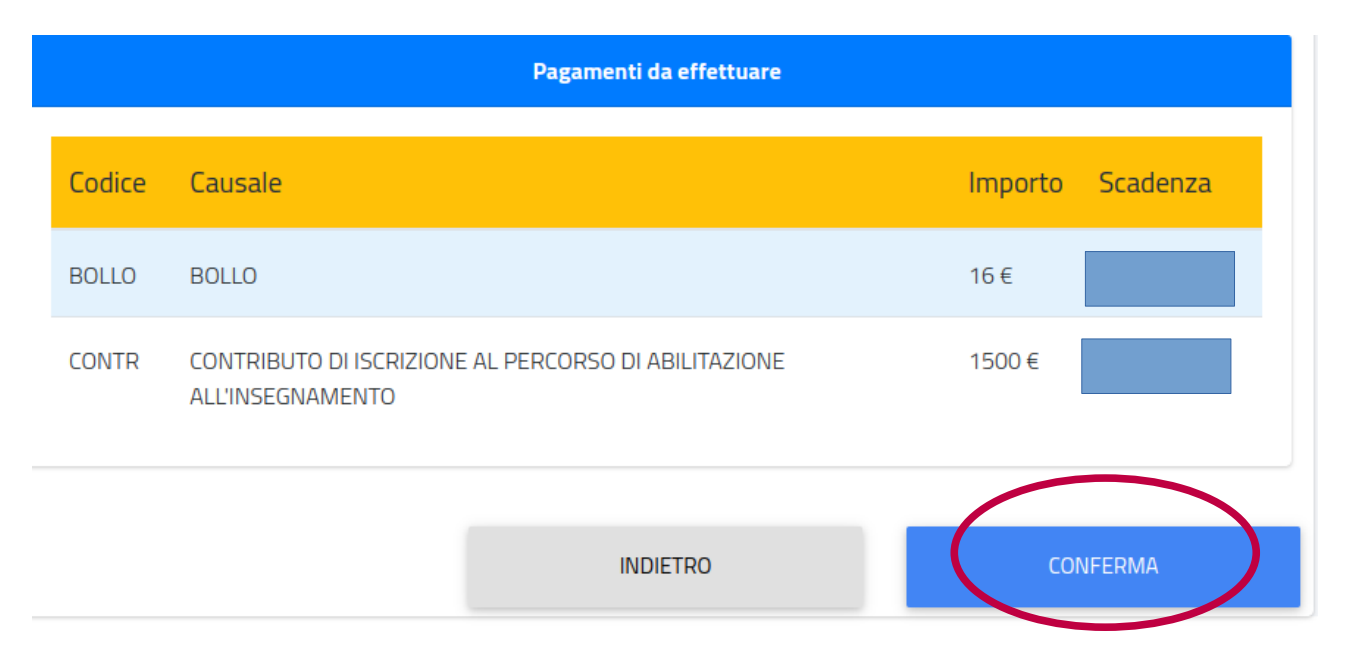

Cliccare nuovamente sul tasto "Conferma" per inviare la domanda.

Per scaricare la ricevuta di invio, cliccare su "Download ricevuta" oppure su "Invia per mail".

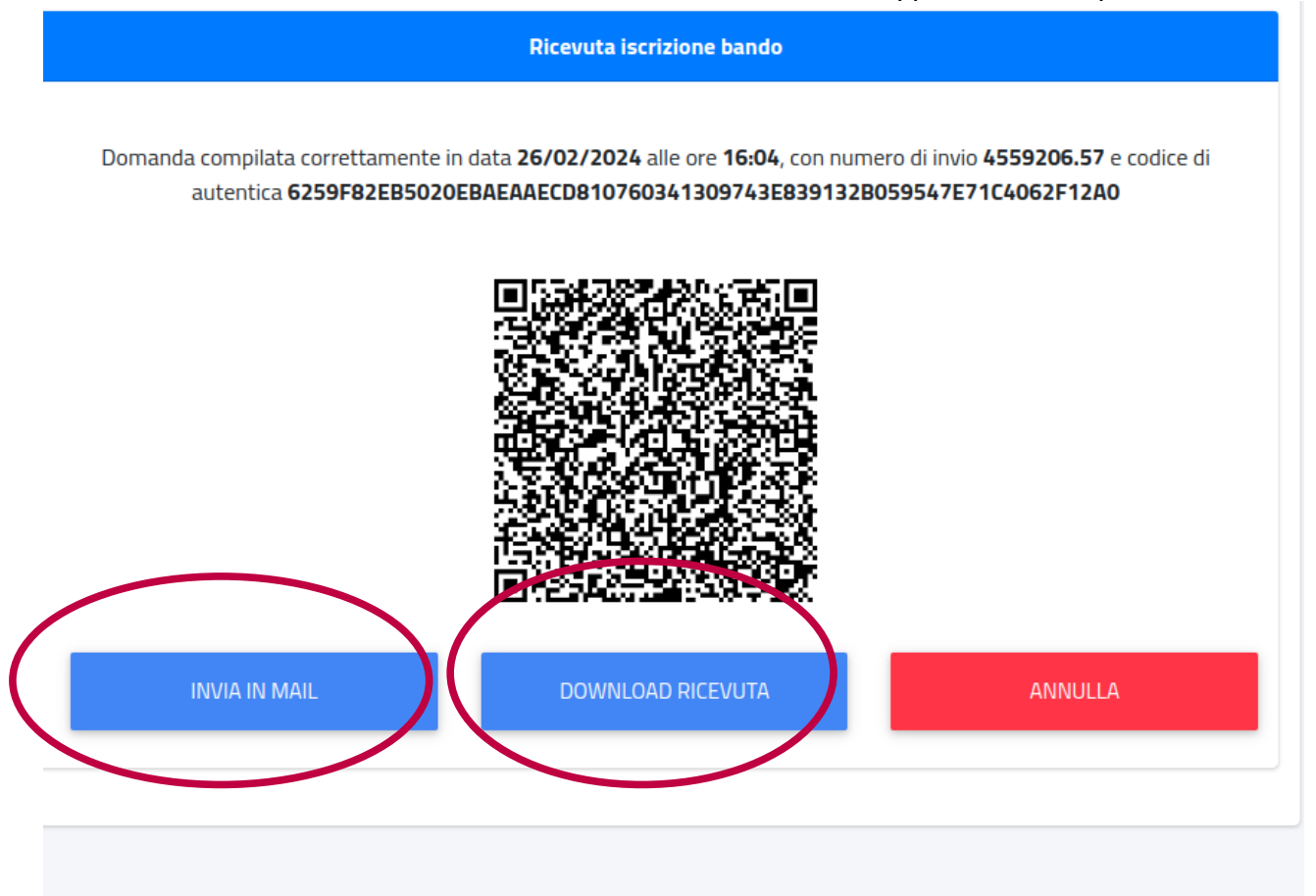

Per annullare i dati inseriti cliccare su "Annulla".

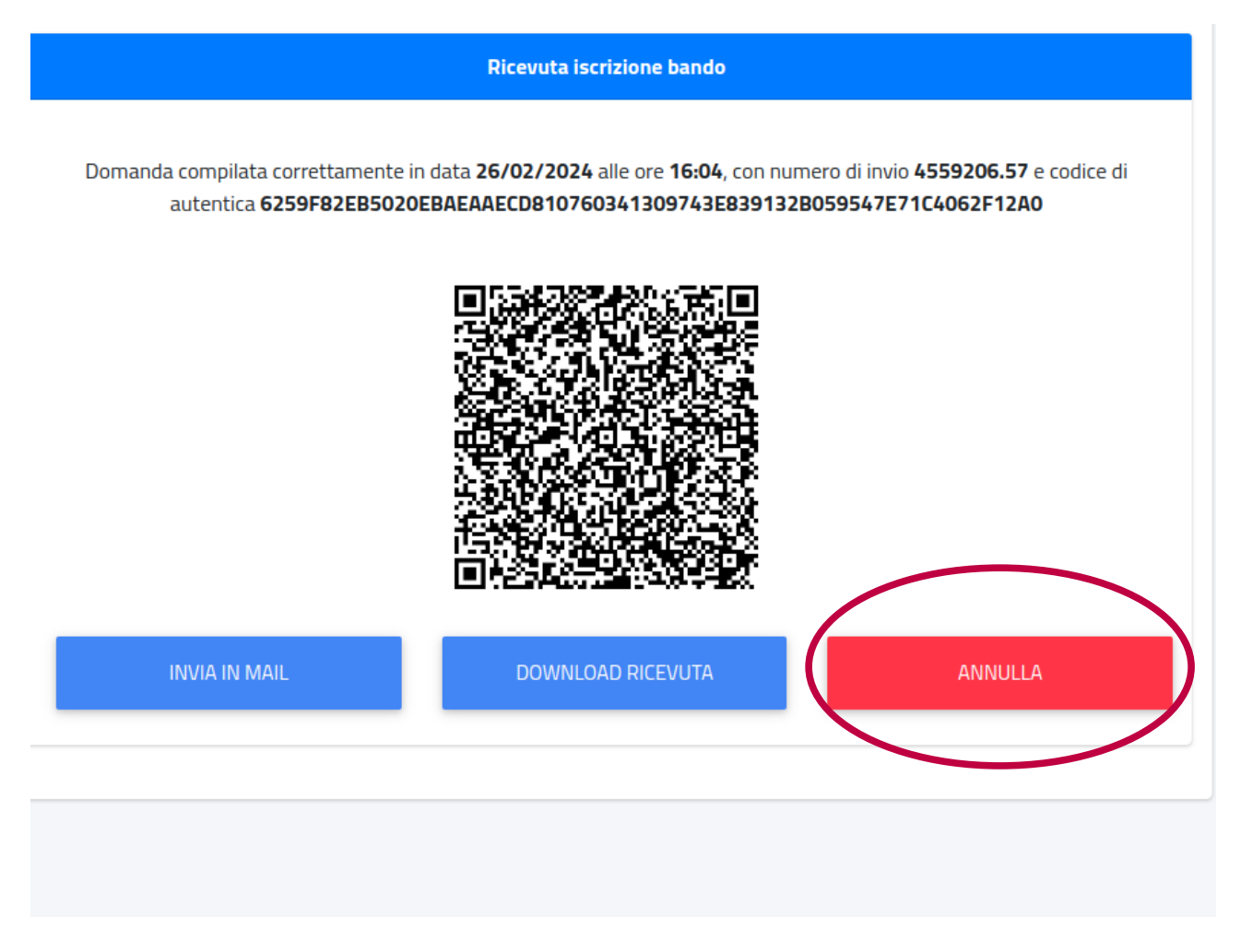

A questo punto è possibile procedere al pagamento della prima rata.

#### **N.B Per perfezionare l'iscrizione, è necessario pagare la prima rata.**

Per effettuare il pagamento, tornare alla schermata iniziale, cliccando sul tasto Home, in alto a sinistra ed individuare la sezione "Tasse e Contributi → Pagamenti"

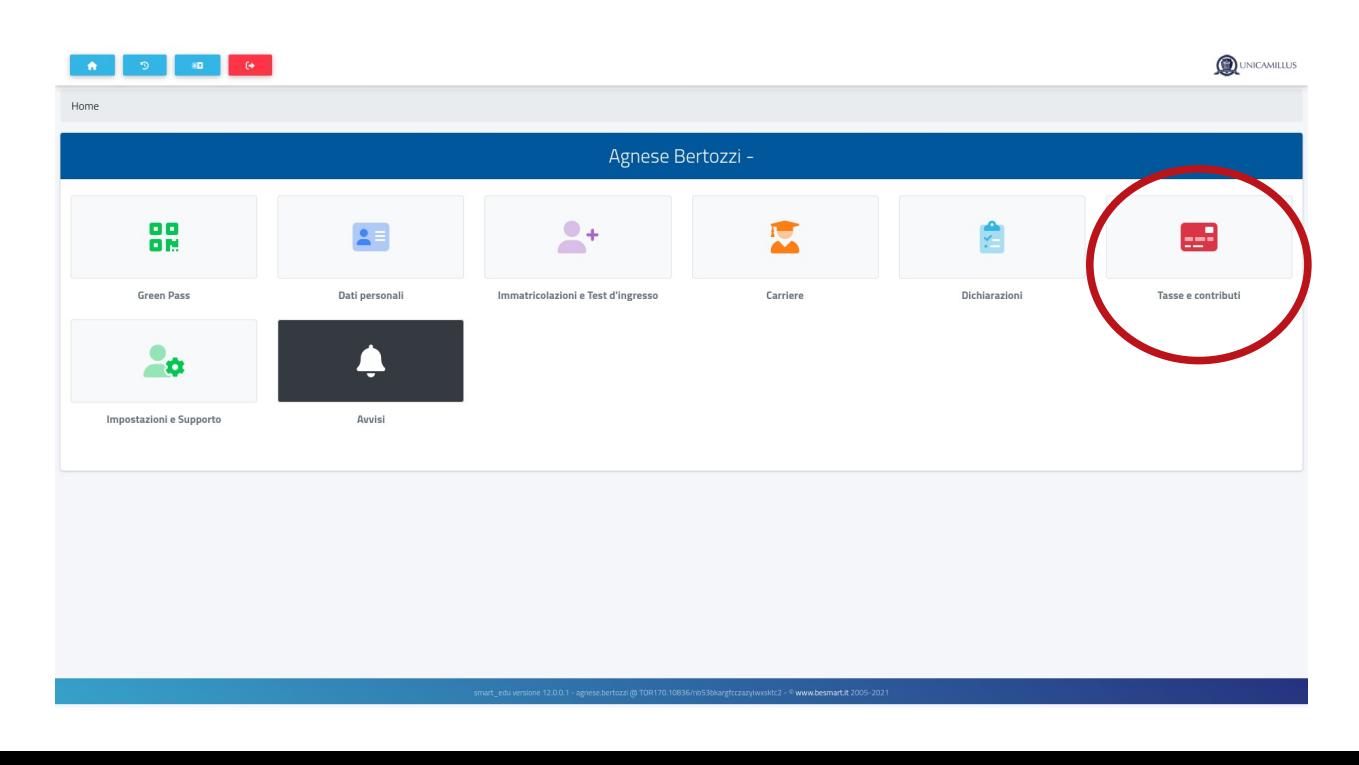

Effettuare il pagamento cliccando sul simbolo pagoPA o scaricando il bollettino tramite il tasto freccia:

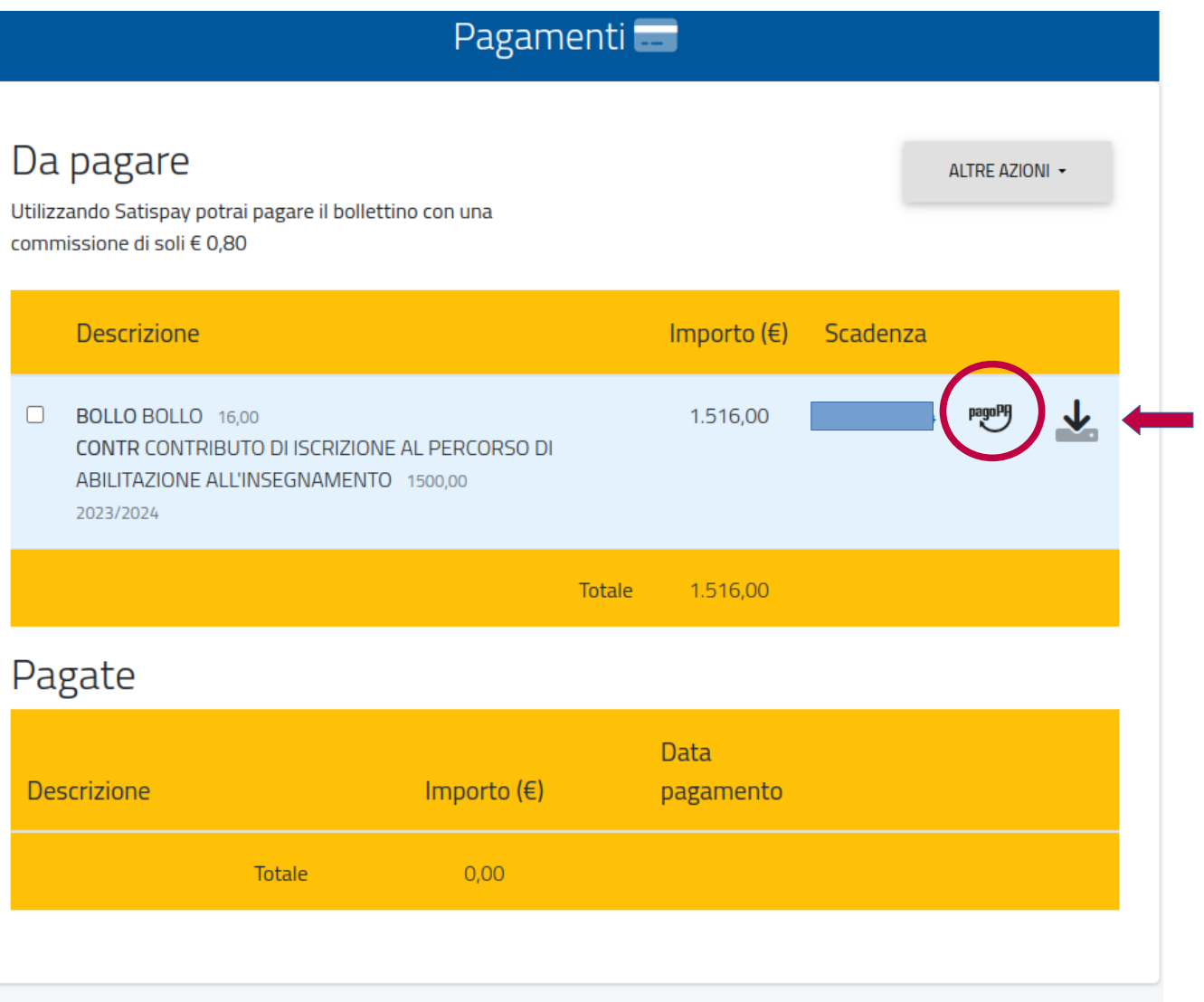